# **BREZŽIČNA ZUNANJA KAMERA DIGICAM**

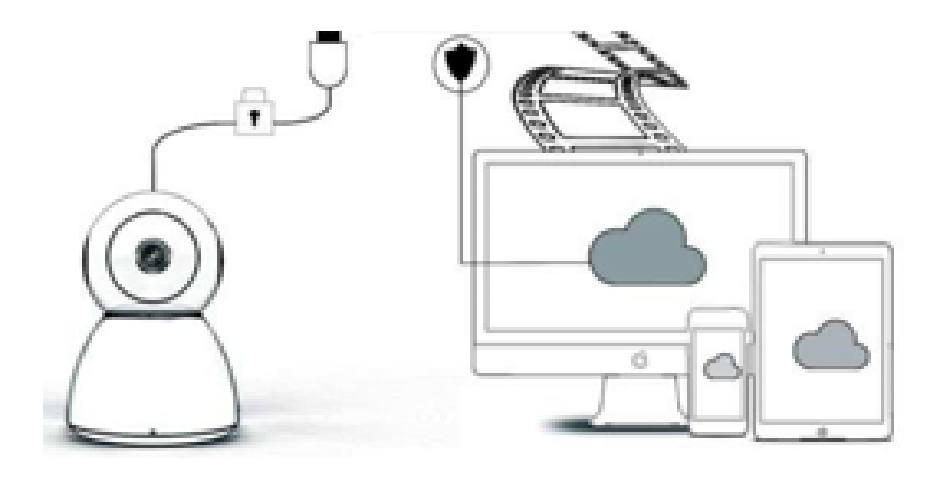

**NAVODILA ZA UPORABO Št. modela: P05**

Spoštovani uporabnik,

hvala, ker ste izbrali naš izdelek. Kamera Digicam se zlahka poveže z vašim WiFi omrežjem doma ali v pisarni, kar vam omogoča, da do svojega video prenosa dostopate od kjer koli, kjer imate internetno povezavo. S pomočjo intuitivne aplikacije, ki je na voljo za operacijska sistema iOS in Android, lahko video prenašate v realnem času. 3 širokokotne infrardeče luči in 4 svetle LED luči omogočajo barvit video v nočnem načinu tudi v temi.

Upamo, da boste ta izdelek z veseljem uporabljali; pred uporabo natančno preberite navodila za uporabo in jih shranite, da boste imeli navodila pri roki tudi v prihodnje.

#### **PAKET VSEBUJE:**

Najprej preverite, ali se prejeta vsebina popolnoma sklada z vsebino paketa, kot je navedeno spodaj.

- 1 x IP kamera
- 1 x napajalnik
- 1 x izvijač
- 1 x gobasta blazinica
- 1 x paket vijakov
- 1 x navodila za uporabo

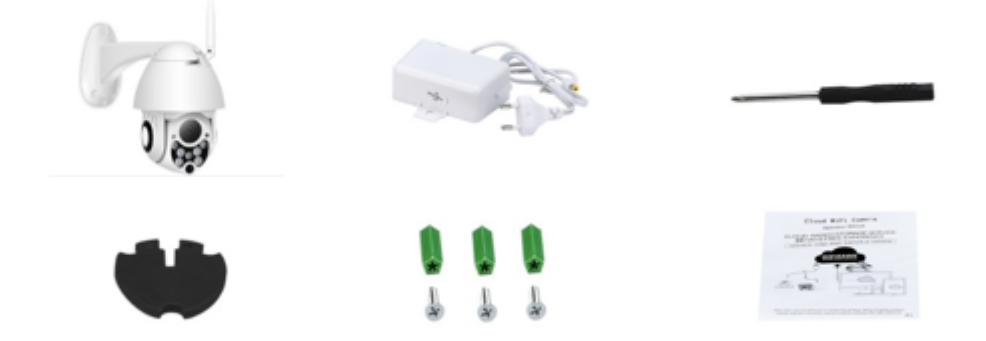

#### **DELI NAPRAVE**

- 1. 5 dB WiFi antena
- 2. Nosilec
- 3. 2.0 MP HD objektiv
- 4. IR senzor
- 5. 3 x infrardeča LED sijalka
- 6. Mikrofon
- 7. 4 x bela LED sijalka
- 8. Visoko občutljiv senzor

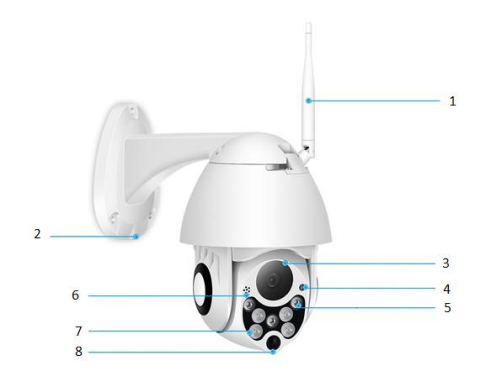

- Material: ABS
- Dvosmerni zvok
- Neprekinjeno snemanje 24/7
- Podpora za Micro SD kartico do 128 GB (ni priložena)
- Visoka ločljivost: 1080P (Full-HD)
- Barva: bela

## **POMEMBNA VARNOSTNA NAVODILA:**

- Ta naprava je opremljena z ozemljenim vtičem. Prepričajte se, da je vtičnica v vašem domu primerno ozemljena.
- Poskrbite, da so vsi električni priključki čisti in suhi.
- Izogibajte se temu, da bi vam izdelek padel na tla oziroma se kako drugače poškodoval.
- Ne poskušajte sami spreminjati ali popravljati naprave in poskrbite, da popravilo opravi ustrezno usposobljen strokovnjak.
- Za zaščito pred električnim udarom kabla, vtičev in naprave ne potapljajte v vodo ali drugo tekočino.
- Pred čiščenjem, vzdrževanjem ali shranjevanjem se vedno prepričajte, da se je naprava po uporabi popolnoma ohladila.
- Naprave ne uporabljajte s poškodovanim kablom ali vtičem ali v primeru, ko naprava ne deluje oziroma je kakorkoli poškodovana. Naprava ne vsebuje delov, ki bi jih uporabnik lahko sam popravljal. Obrnite se na distributerja.
- Poskrbite, da kabel ne visi čez rob mize ali pulta in da se ne dotika vročih površin.
- Napravo uporabljajte samo za predviden namen.
- Naprave ne uporabljajte, če ne deluje tako, kot bi morala, če je prejela močan udarec, jo je nekdo vrgel na tla, poškodoval, pustil na prostem ali jo potopil v vodo.
- Kljub temu, da je bila naprava preverjena, je za njeno uporabo in morebitne posledice odgovoren izključno uporabnik.
- Pred priključitvijo naprave na električno omrežje preverite, ali napetost, navedena na tipski ploščici, ustreza napetosti v lokalnem omrežju.
- Električno napravo lahko uporabljajo otroci, starejši od 8 let, in osebe z

zmanjšanimi fizičnimi, senzoričnimi ali duševnimi sposobnostmi ali osebe s pomanjkanjem izkušenj in znanja, če uporabo nadzoruje še ena oseba, oziroma so bila zgoraj naštetim uporabnikom dana natančna navodila za varno uporabo, sami uporabniki pa so seznanjeni z nevarnostmi. Otroci se ne smejo igrati z napravo. Otroci ne smejo čistiti in vzdrževati naprave, razen če so starejši od 8 let in jih nadzoruje starejša oseba.

- Kadar napravo uporabljajo otroci ali je naprava uporabljena v njihovi bližini, je potreben strog nadzor.
- Ne poskušajte sami spreminjati ali popravljati naprave in poskrbite, da popravilo opravi ustrezno usposobljen strokovnjak.
- Naprave ne uporabljajte s pomočjo drugih časovnikov ali sistemov daljinskega upravljanja, razen tistih, ki so priloženi k napravi.
- Prepričajte se, da je kamera varno pritrjena, sicer lahko pade in povzroči telesne poškodbe.
- Za napajanje uporabite dobavljeni napajalnik.
- Izogibajte se nepravilnemu rokovanju, udarcem, vibracijam in močnemu stiskanju, ki lahko poškodujejo izdelek.
- Za čiščenje ohišja kamere ne uporabljajte jedkih čistil. Po potrebi umazanijo obrišite z mehko suho krpo, trdovratne madeže pa odstranite z nevtralnim čistilom.
- Kamere ne usmerjajte neposredno proti izjemno svetlim predmetom, kot je sonce, saj lahko to poškoduje senzor za sliko.
- Upoštevajte navodila za namestitev kamere. Kamere ne obračajte nazaj, sicer boste prejemali obrnjeno sliko.
- Ne nameščajte v bližini virov toplote, kot so radiatorji, grelna telesa, štedilniki itd.
- Slike in posnetki zaslona v tem priročniku so namenjeni samo razlagi uporabe izdelka in so zgolj referenca.
- 1. Predstavitve osnovnih funkcij izdelka so vključene v navodilo, prosimo, da natančno preberete vse informacije.
- 2. Če se pri uporabi video kamere pojavijo kakršne koli težave, se obrnite na distributerja.
- 3. Potrudili smo se, da bi zagotovili celovitost in pravilnost vsebine navodil, vendar so še vedno mogoča odstopanja med delom podatkov in dejanskim stanjem. V primeru kakršnih koli težav ali nejasnosti se prosimo obrnite na distributerja.
- 4. Za kakršno koli škodo ali okvaro, ki izhaja iz neupoštevanja teh navodil, je izključno odgovoren uporabnik.

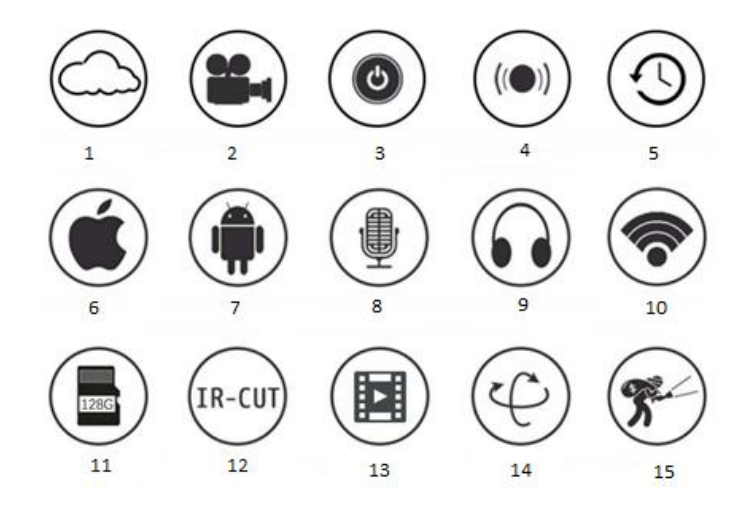

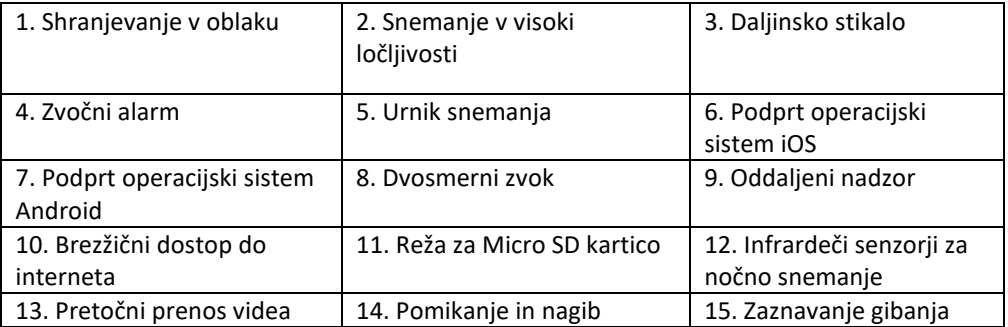

#### **KAKO PRENESTI MOBILNO APLIKACIJO**

A: Poiščite »YCC365 Plus« v Apple Store ali Android Store ter naložite aplikacijo. B: Skenirajte spodnjo QR kodo.

ZA OPERACIJSKA SISTEMA ANDROID IN IOS

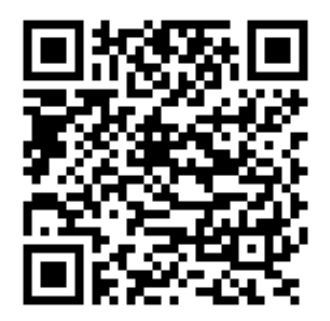

C: **Na mobilnem telefonu z operacijskim sistemom Android je treba omogočiti storitev določanja lokacije, da bi z napravo vzpostavili dostop do omrežja. V aplikaciji se bo odprlo pojavno okno, s katerim bo zahtevana storitev določanja lokacije; ko »YCC365 Plus« uporabljate prvič, prosimo izberite »allow« (dovoli). Če ste dovoljenje pomotoma zavrnili, odstranite aplikacijo in jo naložite znova.**

#### **KAKO UPORABLJATI MOBILNO APLIKACIJO**

#### ● **Registrirajte račun**

Ko prvič uporabljate to aplikacijo, za prijavo računa uporabite svoj e-poštni naslov, kliknite »Sign up« (Prijava) in v skladu s tem postopkom nastavite geslo.

\*Če svoje geslo pozabite, ga lahko ponastavite tako, da na strani, kjer se prijavite, kliknete »Forgot password« (Pozabljeno geslo).

\*Geslo mora vsebovati najmanj 6 in največ 30 znakov. Sestavljeno naj bo iz črk in števk.

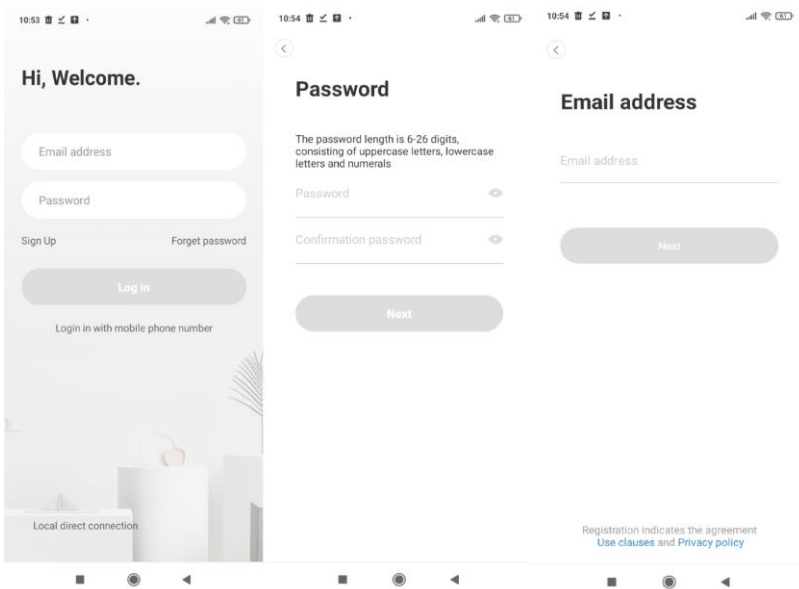

#### ● **Dodajte kamero**

## **1. Skenirajte QR kodo, da bi dodali kamero**

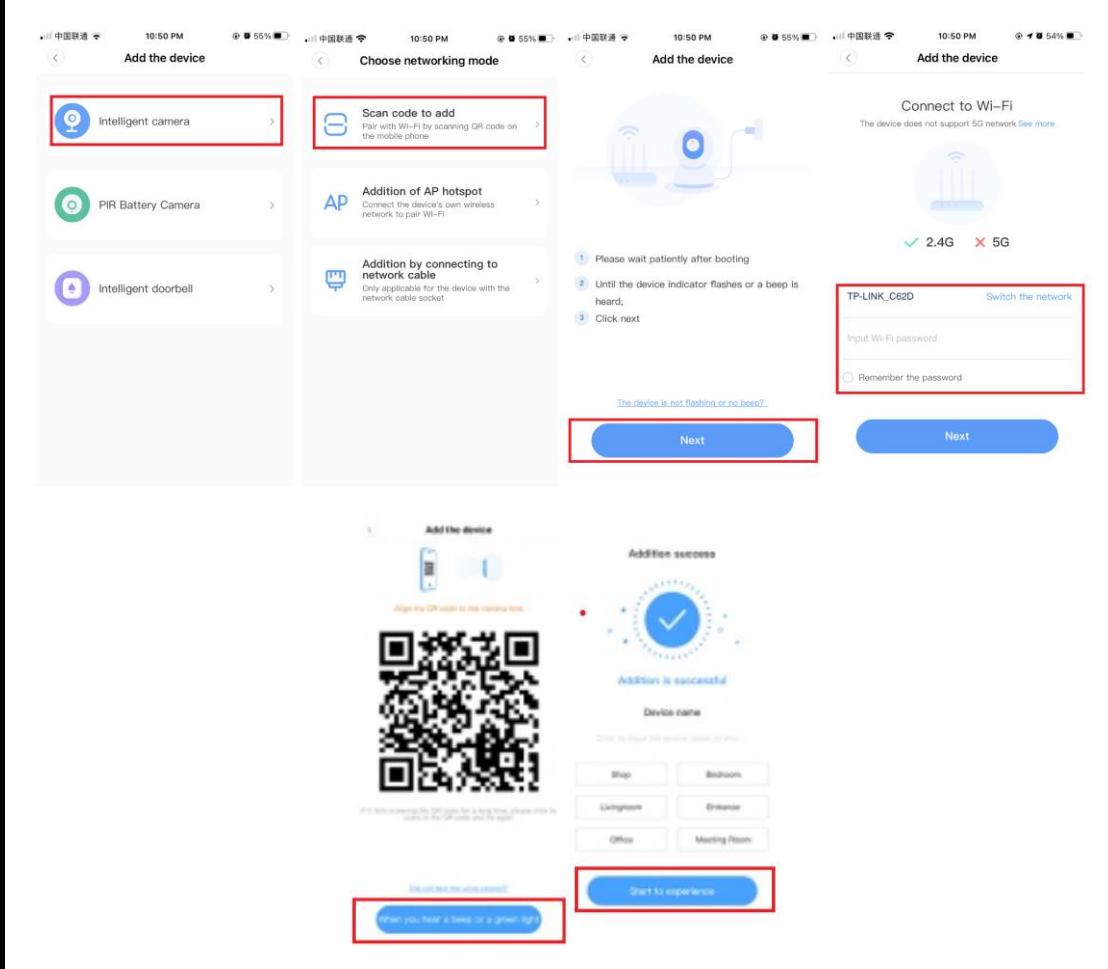

- A. Prosimo, da telefon povežete z omrežjem Wi-Fi (Opozorilo: kamera podpira samo 2,4 G Wi-Fi omrežje) in nato kliknete »Scan QR code to add« (Skenirajte QR kodo za dodajanje kamere), ponastavite kamero in kliknete »Pressed the SET button« (Pritisnil sem gumb SET) ter počakate, da se kamera ponovno zažene.
- B. Izberite svoje Wi-Fi omrežje in se prijavite s svojim geslom.
- C. Dvodimenzionalno kodo, prikazano na telefonu, poravnajte z objektivom fotoaparata, ohranite razdaljo 10-20 centimetrov in kode ne premikajte.
- D. Ko slišite pisk, kliknite »Heard the buzzing« (Slišal sem pisk), nekaj sekund kasneje boste zaslišali glas »Internet connected welcome to use cloud camera« (Povezava z internetom vzpostavljena, dobrodošli pri uporabi kamere, povezane z oblakom).

#### **2. Ožičeno omrežje (samo za naprave z vrati za Ethernet kabel)**

- A. Izberite vrsto naprave **pametna kamera**, izberite **povezavo z omrežnim kablom**. Z Ethernet kablom povežite kamero in Wi-Fi usmerjevalnik.
- B. Skenirajte QR kodo na napravi in počakajte, da je povezava z omrežjem uspešno vzpostavljena. Postopek traja približno 1-2 minuti.

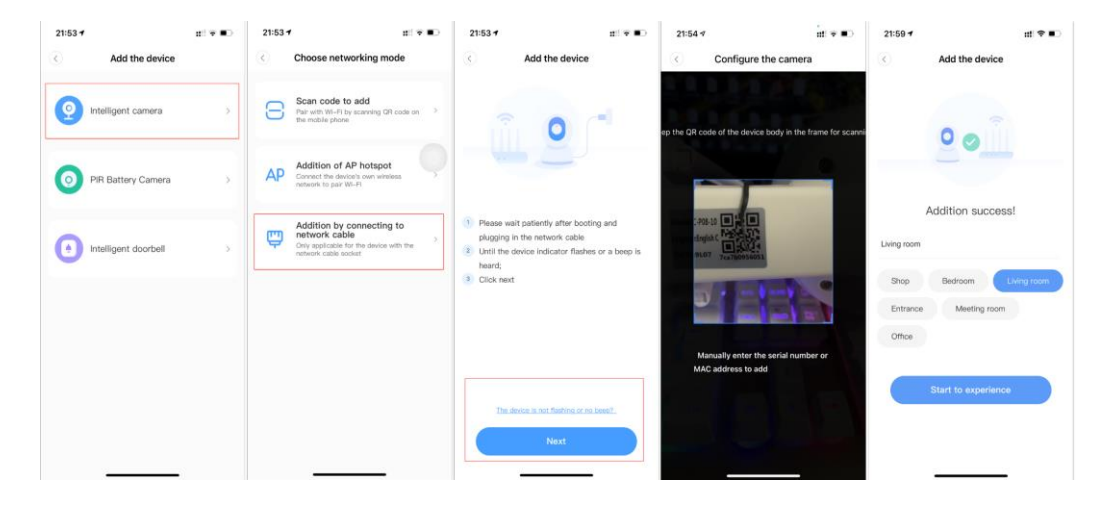

## **Če želite spremeniti WiFi, storite naslednje:**

C. Odprite video, v desnem zgorniem kotu kliknite » (03 «.

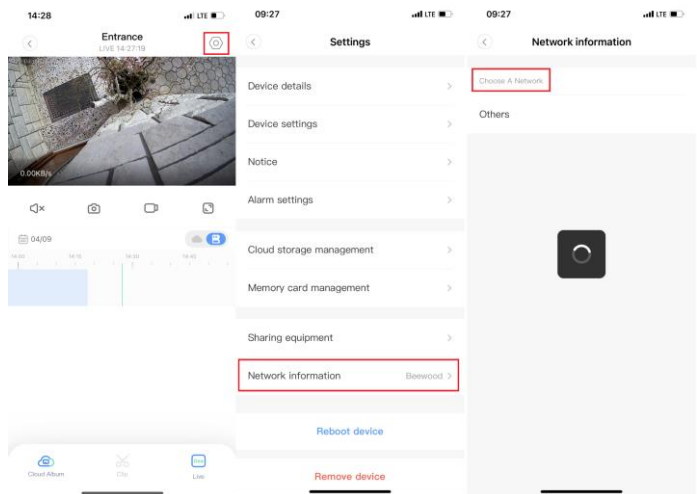

D. Izberite »Network Information« (Informacije o omrežju) in izberite Wi-Fi, prijavite se s svojim geslom in kliknite »Connect« (Poveži).

E. Izključite Ethernet kabel. Znova zaženite kamero in zaključite postopek dodajanja.

## **3. Dodajanje dostopne točke AP (hotspot)**

A. Na domači strani aplikacije kliknite gumb v zgornjem desnem kotu.

B. Izberite možnost »Addition of AP hotspot« (Dodajanje dostopne točke AP), priključite napajanje kamere, potrpežljivo počakajte, da začne utripati lučka naprave ali se zasliši zvočni signal, nato kliknite »Next« (Naprej).

C. Če zgornje ne deluje, poskusite ponastaviti napravo, poiščite gumb za ponastavitev, ga pritisnite in pridržite vsaj 5 sekund in nadaljujte s klikom na naslednji poziv.

D. V nastavitvah omrežja Wi-Fi izberite modro polje z imenom »CLOUDCAM\_XXXX« in se z njim povežite. Izberite omrežje Wi-Fi, ki ustreza predponi, in vzpostavite povezavo. Po uspešni vzpostavitvi povezave se vrnite v aplikacijo.

E. Po uspešnem povezovanju naprave kliknite »Next« (Naprej). Izberite usmerjevalnik Wi-FI, vnesite geslo Wi-FI in kliknite »Confirm« (Potrdi). Dodajanje je bilo uspešno.

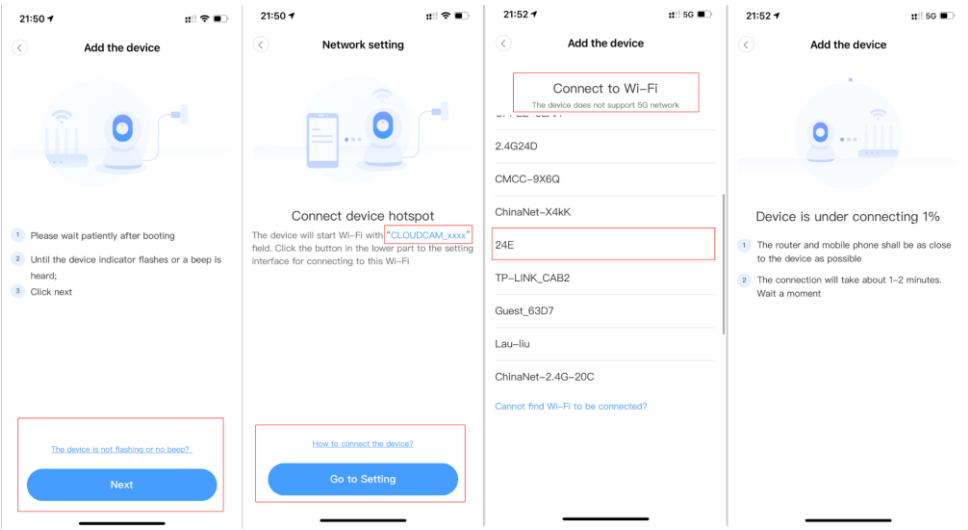

- A. Odprite aplikacijo YCC 365 plus, da vstopite v vmesnik za prijavo, in kliknite »Local login« (Lokalna prijava).
- B. Na domači strani aplikacije kliknite gumb »+« v zgornjem desnem kotu.
- C. Kliknite »AP networked device preview« (Predogled omrežne naprave AP) in nato kliknite »Next« (Naprej).
- D. Pojdite v nastavitve omrežja in se povežite z omrežjem »CLOUDCAM\_XXX«.
- E. Naprava in omrežje Wi-Fi sta sedaj povezana, kliknite »Next« (Naprej).
- F. Vnesite uporabniško ime: admin in geslo: 12345 ter kliknite »Next« (Naprej). Sedaj si lahko ogledate zaslon.

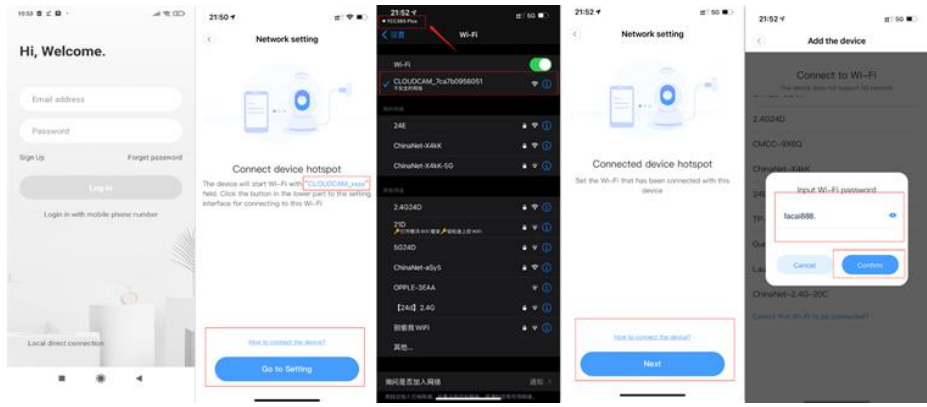

## ● **Funkcije - uvod**

Pojdite na stran z videom v realnem času

- A: Nastavitve
- B: Kakovost videoposnetka
- C: Zvok
- D: Trenutni posnetek
- E: Mikrofon
- F: Snemanje
- G: Celozaslonski način
- H: Shranjevanje v oblaku
- I: Ogled galerije v oblaku
- J: Več
- K: Predvajanje

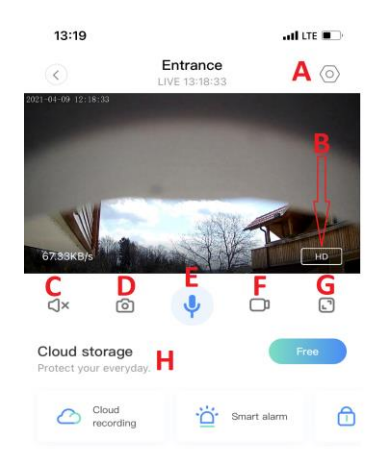

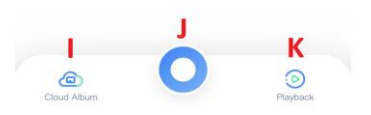

## ● **PTZ/Prednastavitev**

Z drsenjem po zaslonu v živem predogledu lahko upravljate vrtenje kamere.

- 1. Izklop kamere<br>2. Ponastavitev P
- 2. Ponastavitev PTZ
- 3. Kliknite ikono »preset« (prednastavitev), da vstopite v vmesnik za upravljanje prednastavitev
- 4. Izklop/ vklop lučke
- 5. Delitev

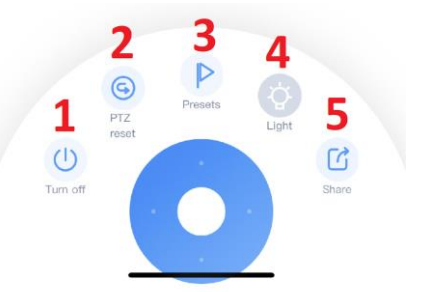

A: Izberite »View Playback« (Ogled ponovnega predvajanja) v spodnjem desnem kotu vmesnika med predvajanjem v živo in si ponovno predvajajte posnetek. B: Izbirate lahko med posnetki iz oblaka ali pomnilniške kartice.

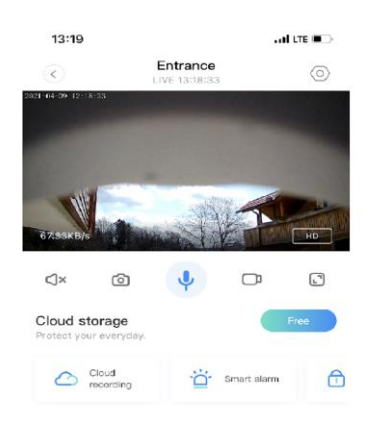

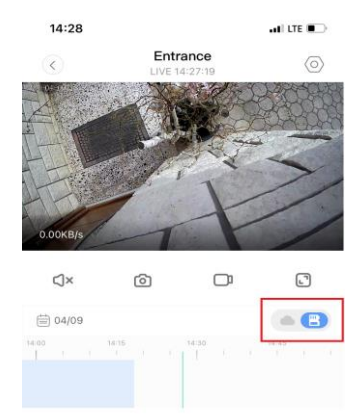

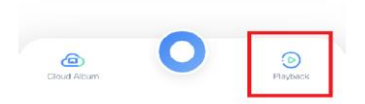

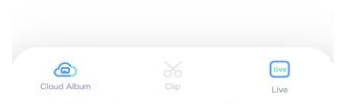

## **NASTAVITVE**

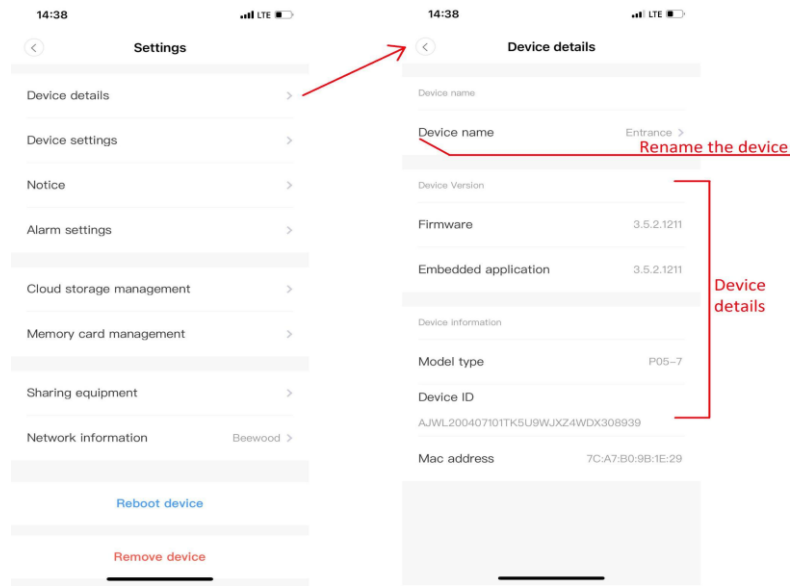

# Kliknite gumb »preferences« (nastavitve) na zaslonu za predogled

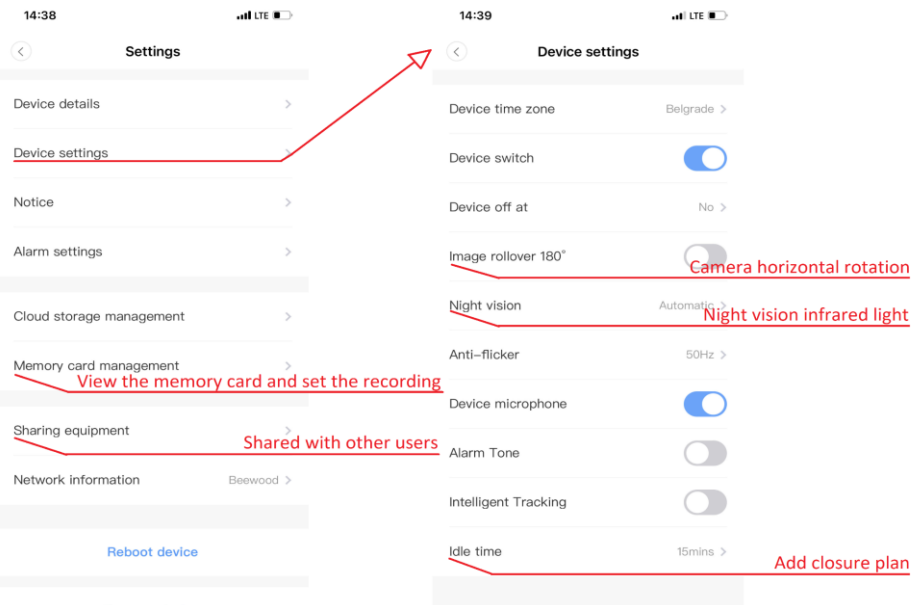

**Domoun doving** 

#### **STORITEV SHRANJEVANJA V OBLAKU**

Nudimo 30-dnevno brezplačno storitev shranjevanja v oblaku, ki je na voljo vsem, nato pa se lahko odločite za plačljivo storitev po nizki ceni.

- A. Izberite »Cloud storage« (Shranjevanje v oblaku) in preverite naročniške pakete.
- B. Na voljo so tri vrste naročniških paketov, to storitev lahko plačate mesečno ali letno. Izbirate lahko med 3-dnevnim, 7-dnevnim ali 30-dnevnim shranjevanjem.
- C. Podpiramo plačilni sistem PayPal, kliknite »Go to PayPal now« (Pojdi na PayPal) in nato zaključite plačilo (pred tem namestite aplikacijo PayPal) ali izberite plačilo s kreditno kartico.

**Opozorilo**: **Storitve shranjevanja v oblaku podpira Amazon AWS, kar pomeni, da so vsi videoposnetki in sporočila shranjeni v storitvi Amazon Web Service, ki je bila overjena s preverjanjem protokola Safe Harbor (varni pristan) med ZDA in EU, kar zagotavljata, da sta vaša varnost in zasebnost nedotakljivi. Ker je naročniški paket v oblaku vezan na napravo, se obrnite na prodajalca, če kamera preneha delovati in morate naročniški paket prenesti na novo napravo.**

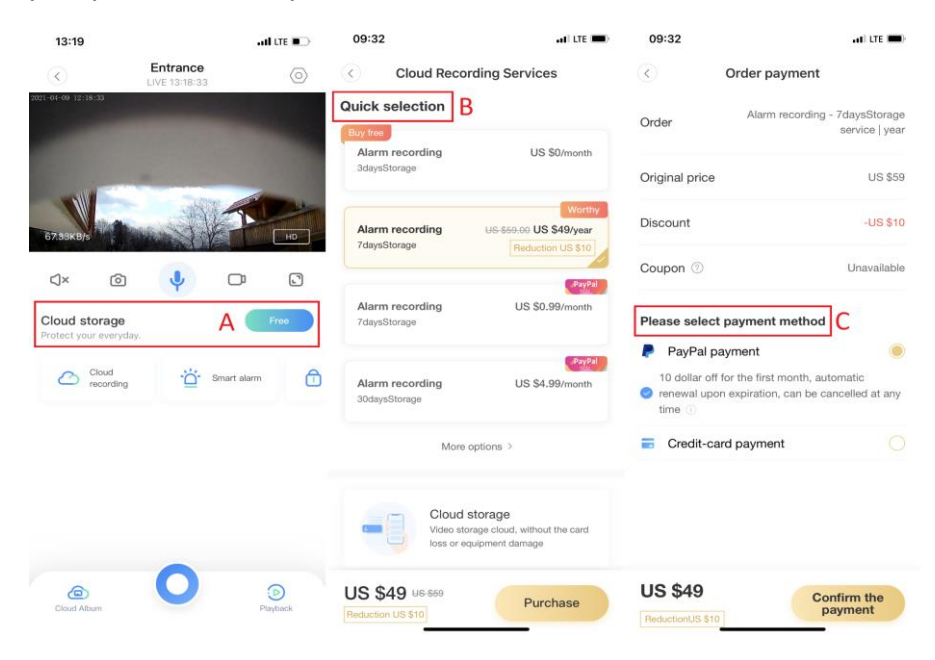

#### **NASTAVITVE OBVESTIL**

Kliknite »Notice settings« (Nastavitve obvestil) in nastavite model obveščanja.

- A. Vklop/izklop obvestil
- B. Vklop/izklop potisnih obvestil o zaznanem gibanju
- C. Vklop/izklop potisnih obvestil o zaznanem zvoku

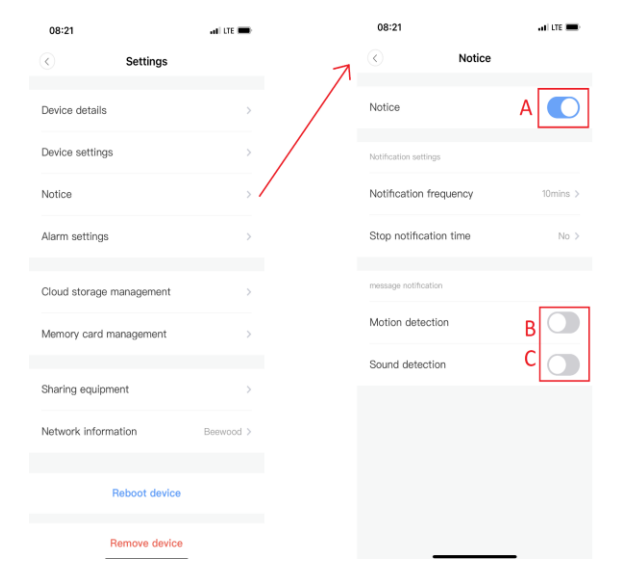

#### **SD KARTICA**

Vstavite SD kartico v kamero in zaženite kamero (tega ne počnite, ko kamera deluje).

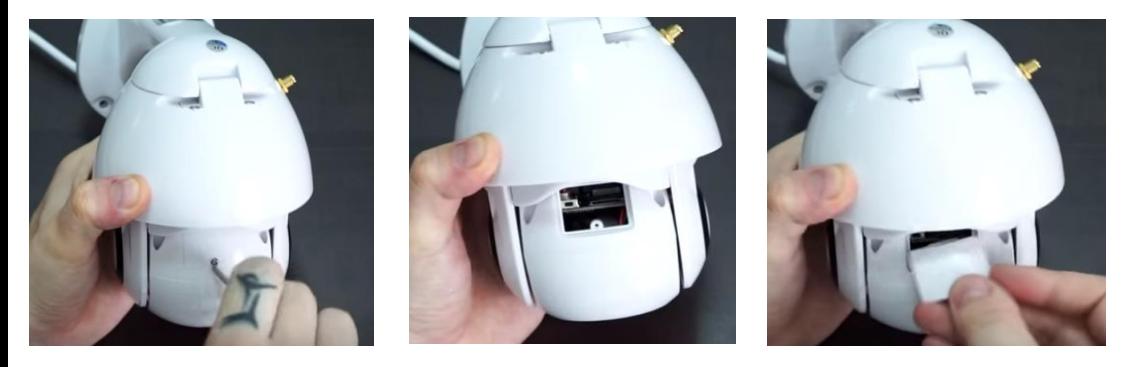

- 1. S priloženim izvijačem odvijte vijak nad režo SD kartice.
- 2. Vstavite Micro SD kartico.
- 3. Ponovno namestite pokrov reže za Micro SD kartico in ga privijte s priloženim izvijačem.

#### **Zahteve za Micro SD kartico**

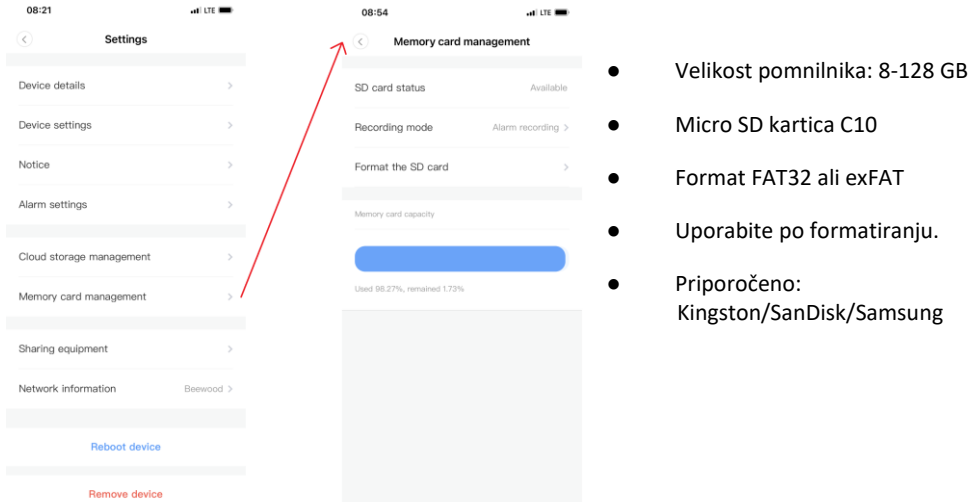

**Status SD kartice:** Na voljo/ni na voljo

**Način snemanja:** Brez snemanja/ snemanje alarma/ neprekinjeno snemanje **Formatiranje SD kartice:** uničenje vseh obstoječih podatkov

Opozorilo: Po vstavitvi kartice SD se bodo videoposnetki shranjevali na kartico SD, v prihodnje z zapisovanjem po sistemu zanke.

A. Časovni pas

**Stikalo naprave:** Vklop/izklop kamere **Nočni način:**

- 1. »Close« (Izklopljeno), izklopljen nočni način
- 2. »Start« (Vklopljeno), vedno vklopljen nočni način
- 3. »Automatic« (Samodejno), samodejni preklop

**Vrtenje slike za 180°:** Vrtenje slike, ko je kamera nameščena pod strop.

**Mikrofon naprave**: izklop/vklop mikrofona na kameri **Pametno sledenje:** izklop/vklop sledenja gibanja

**Odstranjevanje naprave: Odstranite napravo iz svojega računa, če morate uporabiti drug račun za dodajanje kamere.**

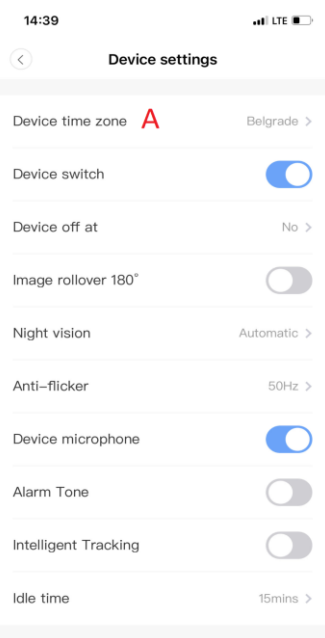

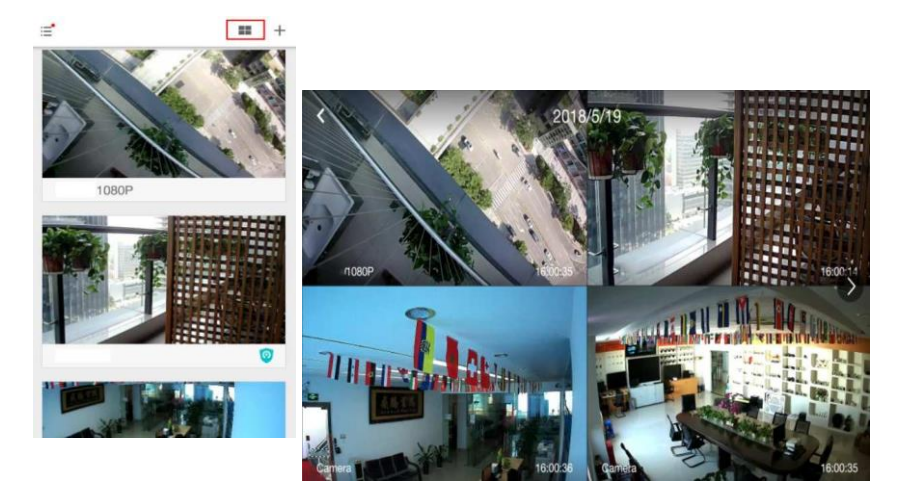

#### **KAKO SI VIDEOPOSNETEK OGLEDATI NA OSEBNEM RAČUNALNIKU**

**1. Prijava**

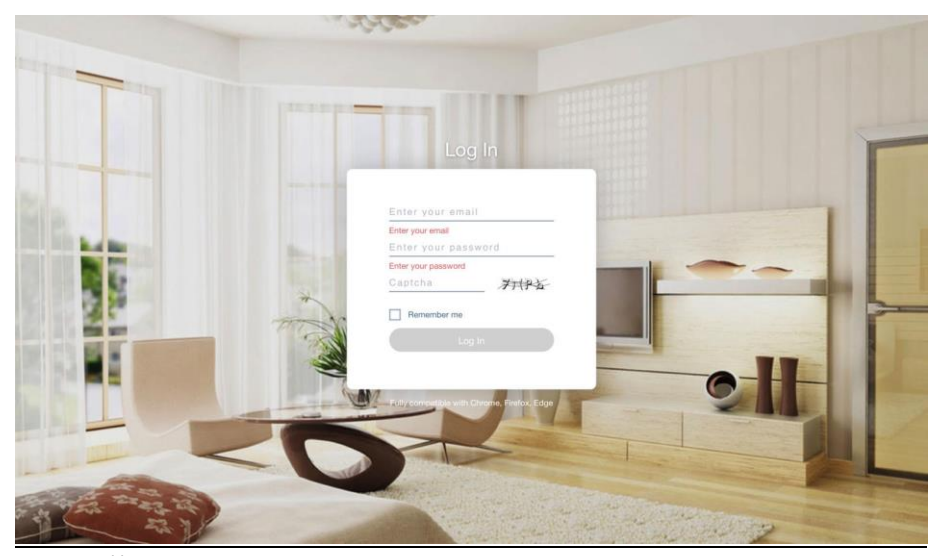

Na https:/[/www.eyeplusiot.com](http://www.eyeplusiot.com/) vnesite svoj e-poštni naslov in se prijavite s svojim geslom.

**2. Funkcije - uvod**

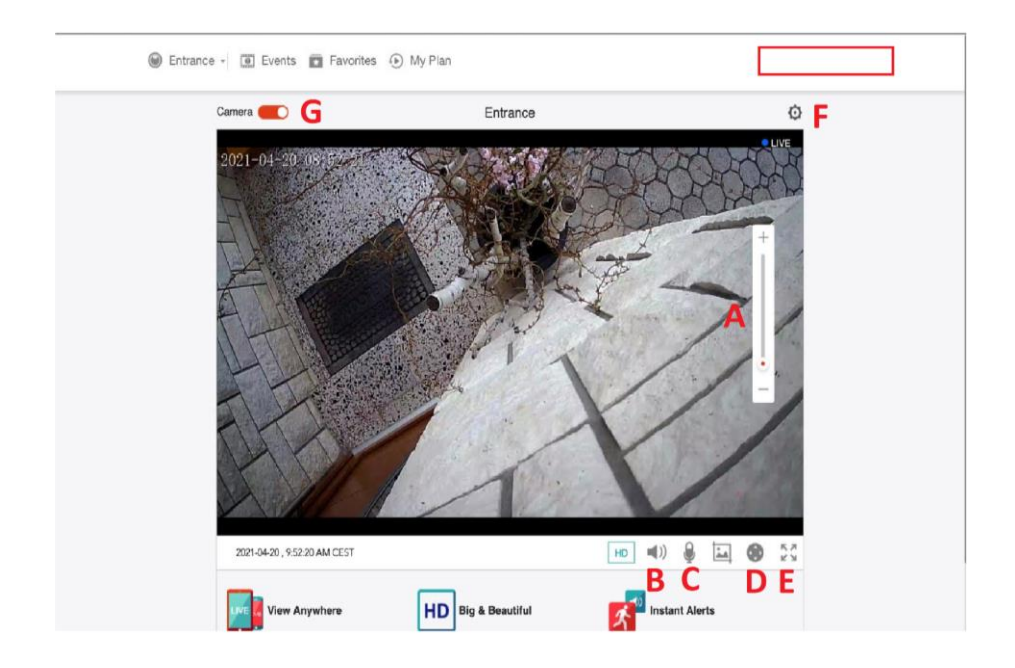

- A. 4x digitalni zoom
- B. Nastavitev glasnosti
- C. Gumb za pogovor
- D. Pomikanje in nagib
- E. Celozaslonski način<br>E. Nastavitev parameti
- Nastavitev parametrov, nastavitev kakovosti slike in obvestil.
- G. Vklop/izklop kamere

#### **POGOSTA VPRAŠANJA**

- 1. **Naprave ni mogoče dodati**?
	- A. Prepričajte se, da je bila kamera ponastavljena. Držite gumb »Reset« (Ponastavi), dokler ne zaslišite zvoka.
	- B. Podpira samo 2,4 GHz Wi-Fi, če je vaš Wi-Fi usmerjevalnik 5 GHz, preklopite na dvojni način 2,4/5 GHz.
	- C. Preden dodate napravo na mobilni telefon z operacijskim sistemom Android, vklopite storitev GPS. Ko je namestitev končana, boste morali ob prvi uporabi aplikacije vklopiti storitev GPS; če ste izbrali, da storitve GPS ne želite vklopiti, odstranite aplikacijo in jo znova namestite.
	- D. Prepričajte se, da kamera ni povezana z drugim računom.

V posodobljeni različici so na voljo 4 načini glasovnega poziva.

- (1) Po vklopu kamere uporabite mobilni telefon za konfiguracijo omrežja Wi-Fi.
- (2) Izberite svoje omrežje Wi-Fi in se prijavite s svojim geslom, po pisku boste zaslišali sporočilo »Please wait for Wi-Fi connecting« (Prosimo, počakajte na povezavo z omrežjem Wi-Fi).
- (3) »Please wait for internet connecting« (Prosimo, počakajte na povezavo z internetom), ko naprava pridobi IP naslov.
- (4) »Internet connected welcome to use cloud camera« (Povezava z internetom vzpostavljena, dobrodošli pri uporabi kamere, povezane z oblakom).

A. Če ne morete nadaljevati na drugi korak, preverite, da signal Wi-Fi ni skrit in da usmerjevalnik Wi-Fi ni preveč oddaljen kamere. Če ta način ne deluje, skenirajte QR kodo, da bi dodali kamero.

B. Če ne morete nadaljevati na tretji korak, zmanjšajte število uporabnikov omrežja Wi-Fi in izbrišite posebne znake gesla za Wi-Fi.

C. Če ne morete nadaljevati na četrti korak, poskusite znova, če še vedno ne deluje, se obrnite na prodajalca.

## 2. **Kakšna je razlika med barvami na časovnici?**

Oranžna pomeni snemanje na podlagi alarma za zaznavanje gibanja, modra pomeni snemanje na podlagi alarma za zaznavanje zvoka, siva barva snemanje brez izrednih dogodkov in zapis na Micro SD kartico, bela pomeni brez snemanja.

#### 3. **Kakšen je interval snemanja na Micro SD kartico?**

Velikost videoposnetka je omejena. Ko je velikost videoposnetka blizu kritične vrednosti, se posnetek ustvari in začne se snemati naslednji posnetek - med obema je premor, ki pa je zelo kratek.

#### 4. **Micro SD kartice ni mogoče identificirati?**

Preverite, če Micro SD kartica izpolnjuje zahteve glede kakovosti. Micro SD kartice prav tako ni mogoče identificirati, če je signal Wi-Fi slab.

#### 5. **Časovnica videoposnetka je po poteku storitve v oblaku prazna.**

Videoposnetka po poteku storitve v oblaku ni mogoče ponovno predvajati. Če v kameri ni Micro SD kartice, videa ni mogoče posneti.

Če kartica Micro SD vedno deluje, videozapisi pa so izginili, preverite stanje kartice Micro SD - če je v aplikaciji normalno, video pa ni posnet, formatirajte kartico Micro SD. Če še vedno ne deluje, kupite novo Micro SD kartico in poskusite znova.

#### 6. **Zakaj ne prejemam obvestil na svoj telefon?**

Prepričajte se, da so za aplikacijo odobrene pravice pošiljanja potisnih obvestil.

Sicer ob ogledu videoposnetka v aplikaciji v realnem času ni opozorilnih obvestil, ker ob ogledu videoposnetka na spletu pošiljanje obvestil ni potrebno.

Pri naprednem sistemu za pošiljanje potisnih sporočil, potisnih opozoril ne boste ves čas prejemali na svoj telefon, vendar bodo posneta vsa sporočila in videoposnetki.

7. **Kamera ni povezana z aplikacijo?**

Preverite napajanje in povezavo, nato ponovno zaženite kamero. Če to ne deluje, v aplikaciji odstranite kamero in jo znova dodajte.

- 8. **Krogec v videoposnetku, video je počasen?** Krogec v videoposnetku pomeni, da se še vedno nalaga, preverite svoje omrežno okolje.
- 9. **Kako lahko video vidijo drugi?** Račun aplikacije delite z drugimi osebami.
- 10. **Koliko ljudi lahko hkrati uporablja račun?** Teoretično neomejeno.
- 11. **Zakaj dodajanje kamere v drug račun ne bi bilo uspešno?** Ena kamera je lahko povezana samo z enim računom, če jo želite dodati v drug račun, jo morate najprej odstraniti s trenutne naprave.
- 12. **Kako lahko svojo kamero povežem z drugim omrežjem Wi-Fi?** Obstajata dva načina:
	- A. Ko želite zamenjati omrežje Wi-Fi, ne da premaknili kamero.

Parameter setting (Nastavitev parametrov) >> Wi-Fi Network (Omrežje Wi-Fi) >> izberite omrežje Wi-Fi

B. Ko kamero premaknete na drugo mesto, jo ponovno zaženite. Na glavni strani bo izpisano »Device disconnected« (Naprava ni povezana), nato kliknite »TROUBLESHOOT« (odpravljanje težav), da bi se znova povezali z omrežjem Wi-Fi.

## **VZDRŽEVANJE**

- Ta izdelek v notranjosti nima delov, ki bi jih lahko servisiral uporabnik sam, ohišje pa lahko odstrani samo usposobljen serviser. Obrnite se na distributerja.
- Za čiščenje te kamere uporabite samo čisto krpo, rahlo navlaženo z vodo.
- Ne uporabljajte alkoholnih čistil ali topil, ker lahko tako poškodujete plastično ohišje in dele leč.
- Lečo po potrebi očistite z mehko, suho krpo.
- Ne nameščajte kamere v okolju, kjer bo lahko izpostavljena prahu, visoki vlagi, visokim temperaturam ali dežju.
- Te opreme ne nameščajte v zaprtem prostoru brez prezračevanja. Kamera se lahko med normalno uporabo segreje, za vzdrževanje dovolj nizke delovne temperature pa je potrebno prezračevanje.
- Če je kamera nameščena v zaprtem prostoru, se lahko pregreje in trajno poškoduje.

● Če kamera začne delovati slabo ali preneha delovati in težave ni mogoče rešiti z zgoraj opisanimi postopki rednega vzdrževanja, se obrnite na svojega prodajalca in se dogovorite, da bo kamero pregledal serviser.

## **Navodila za recikliranje in odlaganje**

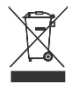

Ta oznaka pomeni, da izdelka v EU ni dovoljeno odvreči med ostale gospodinjske odpadke. Da bi preprečili morebitno škodo za okolje ali zdravje ljudi zaradi nenadzorovanega odlaganja odpadkov, jih odgovorno reciklirajte in tako spodbujajte trajnostno uporabo materialnih virov. Če želite uporabljeno napravo vrniti, uporabite

sistem za vračilo ali kontaktirajte prodajalca, pri katerem ste napravo kupili. Prodajalec lahko izdelek reciklira na okolju prijazen način.

 $\epsilon$ 

Izjava proizvajalca, da izdelek ustreza zahtevam veljavnih direktiv EU.

#### **EU DECLARATION OF CONFORMITY According to EC Directive - CE**

WE, producer:Shenzhen ShuangjingeTechnologyCo..Ltd.

Address: LonggangDistrict.Shenzhen.Chin Phone: 18505815587 Email:emmy@keepselected.cn

This declaration of conformity is issues under the sole responsibility of the manufacturer

Product name: DIGICAM (IPC NETWORK CAMERA) Model no :POS

Has been designed and manufactured in accordance to the following technical regulation:

RED directive 2014/53/FU

ROHS directive (EU) 2015/863 nad (EU) 2017/2102 amending Anex II to Directive 2011/65/EU

LVD directive 2014/35/FU

The object of the declaration is in conformity with relevant Union harmonization legislation.

EN 62479:2010 (report no. UNIA2018052409HR-01, Shenzhen United Testing Technology, Co. Ltd., dated 24.05.2018)

EN 60950-1-1:2006+A11:2009+A1:2010+A12:2011+A2:2013 (report no. UNIA2018052409SR-01, Shenzhen United Testing Technology, Co. Ltd., dated 24.05.2018)

ETSI EN 301 489-1 (report no. UNIA2018052409-1ER-01, Shenzhen United Testing Technology, Co. Ltd., dated 24.05.2018)

ETSI EN 301 489-17 (report no. UNIA2018052409-1ER-01, Shenzhen United Testing Technology, Co. Ltd., dated 24.05.2018)

ETSI EN 300 328 (report no. UNIA2018052409-2ER-01, Shenzhen United Testing Technology, Co. Ltd., dated 24.05.2018)

IEC 62368-1:2014+A11:2017 (report no. TMC200907110-S, TMC Testing Services (Shenzhen) Co., Ltd, 10.09.2020)

IEC 62321-5:2013 (report no. TMC200907110-C, TMC Testing Services (Shenzhen) Co., Ltd. 10.09.2020)

IEC 62321-4:2017 (report no. TMC200907110-C. TMC Testing Services (Shenzhen) Co., Ltd. 10.09.2020)

IEC 62321-7-2:2017 (report no. TMC200907110-C, TMC Testing Services (Shenzhen) Co., Ltd, 10.09.2020)

IEC 62321-6:2015 (report no. TMC200907110-C, TMC Testing Services (Shenzhen) Co., Ltd, 10.09.2020)

IE 62321-8:2017 (report no. TMC200907110-C, TMC Testing Services (Shenzhen) Co., Ltd, 10.09.2020)

Imported by: HS PLUS D.O.O., Gmajna 10, 1236 Trzin, Slovenia, EU

The products were produced according to the European Union directive and standards.

Max. Radio frequency power: 18 dBm

Frequency spectrum Producer: Shenzh echnologyCo.,Ltd. Stamp/signators Name/surrahe Title: General Manage Place and Date; ngKong 2023

## **IZJAVA O SKLADNOSTI Na podlagi EC directive - CE**

Proizvajalec: Shenzhen Shuangjinge Technology Co., Ltd. Naslov: Longgang District, Shenzhen, China Telefon: 18505815587 Email: emmy@keepselected.cn

Izjava o skladnosti je izdana z izključno odgovornostjo proizvajalca.

Ime produkta: DIGICAM (KAMERA ZA IPC OMREŽJE) Številka modela: P05

Oblikovanje in proizvodnja je bila narejena v skladu z naslednjimi tehničnimi regulativami:

## **RED direktiva 2014/53/EU**

## **ROHS direktiva (EU) 2015/863 in (EU) 2017/2102 Priloga II 2011/65/EU**

## **LVD direktiva 2014/35/EU**

Predmet navedene izjave je v skladu z ustrezno zakonodajo Evropske unije o harmonizaciji.

**EN 62479:2010 (poročilo št. UNIA2018052409HR-01, Shenzhen United Testing Technology, Co. Ltd., 24.05.2018)**

**EN 60950-1-1:2006+A11:2009+A1:2010+A12:2011+A2:2013 (poročilo št. UNIA2018052409SR-01, Shenzhen United Testing Technology, Co. Ltd., 24.05.2018)**

**ETSI EN 301 489-1 (poročilo št. UNIA2018052409-1ER-01, Shenzhen United Testing Technology, Co. Ltd., 24.05.2018)**

**ETSI EN 301 489-17 (poročilo št. UNIA2018052409-1ER-01, Shenzhen United Testing Technology, Co. Ltd., 24.05.2018)**

**ETSI EN 300 328 (poročilo št. UNIA2018052409-2ER-01, Shenzhen United Testing Technology, Co. Ltd., 24.05.2018)**

**IEC 62368-1:2014+A11:2017 (poročilo št. TMC200907110-S, TMC Testing Services (Shenzhen) Co., Ltd, 10.09.2020)**

**IEC 62321-5:2013 (poročilo št. report no. TMC200907110-C, TMC Testing Services (Shenzhen) Co., Ltd, 10.09.2020)**

**IEC 62321-4:2017 (poročilo št. report no. TMC200907110-C, TMC Testing Services (Shenzhen) Co., Ltd, 10.09.2020)**

**IEC 62321-7-2:2017 (poročilo št. TMC200907110-C, TMC Testing Services (Shenzhen) Co., Ltd, 10.09.2020)**

**IEC 62321-6:2015 (poročilo št. TMC200907110-C, TMC Testing Services (Shenzhen) Co., Ltd, 10.09.2020)**

**IE 62321-8:2017 (poročilo št. TMC200907110-C, TMC Testing Services (Shenzhen) Co., Ltd, 10.09.2020)**

Uvoženo s strani HS Plus d.o.o., Gmajna 10, 1236 Trzin.

Produkti so bili izdelani v skladu z direktivami in standardi EU.

Največja energija za radijsko frekvenco: 18 dBm

Frekvenčni pas: 2.4 GHz

Za in v imenu (proizvajalec): Shenzhen Shuangjinge Technology Co., Ltd. Žig/podpis: Ime/priimek: Jiehong Wu Naziv: Generalni Manager Kraj in datum: Honk Kong, 08.03.2023